## Login to your Chromebook or Laptop from Hamden

Username- child's last name and first initial and year of graduation from high school.

Thomas Smith graduates in 2027

**USERNAME**- <a href="mailto:smitht27@hamden.org">smitht27@hamden.org</a> (lastname, first initial, graduation year)

**PASSWORD**-Your unique 8 character password (if you do not have your password you will need to reach out to your teacher or school media specialist)

You may need to remove some accounts on the Chromebook and add your own. Click the down arrow next to the other accounts and say remove this user.

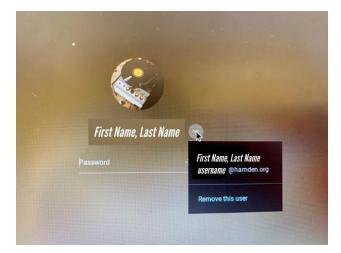

Create a new account- ADD a PERSON at the bottom.

Sign in...smitht27 (don't need hamden.org as it is there for you)
Go to next and add the password.

You will need to find your WIFI name and add the password to the network.

Once the Chromebook has loaded you will need to open a new tab (or window) ...the little + at the top and look to the right top of your screen and you will see...

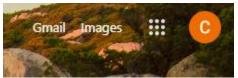

click on the dots ( called the waffle) and look for

## CLASSROOM.

Click on CLASSROOM and find the class you want to be in.

Click on that class to OPEN it.

Once inside the class you will see these headings at the top...

| Stream | Classwork | People |
|--------|-----------|--------|
|        |           |        |

Click **CLASSWORK**...Look for the topic that says DAILY ZOOM MEETING and click it. It will tell you the time the teacher wants to meet with you and the BLUE LINK will let you join the daily meeting.

The first time you ZOOM you will need to download the zoom app extension to the Chromebook. Follow the prompts. You will need to **SIGN IN WITH GOOGLE** which is...**YOUR USERNAME**@hamden.org and the password. Then you will be able to join the meeting.